## **Лабораторная работа № 5**

Тема: Работа с экранными формами в Access Подтема: Создание составных форм в Access Цель: Ознакомление с объектом базы данных **Форма**.

## **Теория**

Главным преимуществом в работе с базами данных можно назвать удобство представления и эффективность организации данных. Access позволяет сконструировать форму наиболее удобным для пользователя способом, включив в нее записи различных связанных таблиц.

Для отображения информации сразу из двух таблиц или из таблицы и запроса создается составная форма, которая состоит из основной и находящейся внутри нее подчиненной формы. Это позволяет объединять информацию, не переключаясь на другие таблицы или формы. Как правило, подчиненная форма связана с основной. Сохраняется подчиненная форма в базе данных как отдельная форма.

Основным способом создания формы является использование Мастера составной формы. Мастер может создать и связать обе формы в случае, если основная форма базируется на таблице, а подчиненная форма базируется на связанной с ней другой таблице или создана на базе таблицы и запроса, содержащего поле с тем же именем и типом данных, что и ключевое поле таблицы основной формы.

## **Задание**

**1.** Создать составную форму для ввода информации об оценках ученика.

**2.** Создать составную форму для ввода информации о кружках, которые посещает ученик.

**3.** Создать составную форму для ввода информации о предметах, которые преподает учитель.

## **Технология выполнения работы**

**1.** Создать составную форму для ввода информации об оценках ученика.

Для создания формы надо выбрать в окне **База данных** вкладку **Формы**, а затем выбрать *Создание формы с помощью мастера*. Далее осуществить следующие действия:

В появившемся окне **Создание форм** в подокне *Таблицы и запросы* выбрать в качестве источника данных таблицу **Ученик**.

В списке полей таблицы **Ученик** выбрать из подокна *Доступные поля* все имеющиеся поля в качестве полей основной формы, нажимая после выбора каждого поля кнопку «**>**». При этом выделенное поле из *Доступного поля* будет переноситься в подокно *Выбранные поля.*

Из подокна *Таблицы и запросы* выбрать таблицу **Ведомость оценок**, содержащую данные для подчиненной формы.

В списке полей таблицы **Ведомость оценок** выбрать все поля в качестве полей подчиненной формы, кроме поля *№ личного дела*, а затем нажать кнопку «*Далее*».

**\_\_\_\_\_\_\_\_\_\_\_\_\_\_\_\_\_\_\_\_\_\_\_\_\_\_\_\_\_\_\_\_\_\_\_\_\_\_\_\_\_\_\_\_\_\_\_\_\_\_\_\_\_\_\_\_\_\_\_\_\_\_\_\_\_\_\_\_\_\_\_\_\_\_\_\_\_\_\_\_**

- Выбрать *Подчиненные формы* и нажать кнопку «*Далее*».
- Выбрать вид *Табличный* и нажать кнопку «*Далее*».
- Выбрать *Стиль* и нажать кнопку «*Далее*».

Ввести заголовок новой формы **Ввод оценок** и нажать кнопку «*Готово*».

На экране появится окно с выводом данных из таблиц в виде формы, представленной на рис.1 .

|                                                                                                    |  | <b>В Ввод оценок</b>  |     |                                                                                                    |    |  |  |    |                                                                                                    |    |  |   |    | $-12X$ |
|----------------------------------------------------------------------------------------------------|--|-----------------------|-----|----------------------------------------------------------------------------------------------------|----|--|--|----|----------------------------------------------------------------------------------------------------|----|--|---|----|--------|
|                                                                                                    |  | № личного дела        | 001 |                                                                                                    |    |  |  |    |                                                                                                    |    |  |   |    |        |
|                                                                                                    |  | Фамилия<br>Андреева   |     |                                                                                                    |    |  |  |    |                                                                                                    |    |  |   |    |        |
|                                                                                                    |  | Имя                   |     |                                                                                                    |    |  |  |    |                                                                                                    |    |  |   |    |        |
|                                                                                                    |  | Сергеевна<br>Отчество |     |                                                                                                    |    |  |  |    |                                                                                                    |    |  |   |    |        |
|                                                                                                    |  | Класс                 |     | 10a                                                                                                    |    |  |  |    |                                                                                                    |    |  |   |    |        |
|                                                                                                    |  |                       |     |                                                                                                    |    |  |  |    |                                                                                                    |    |  |   |    |        |
|                                                                                                    |  | Ведомость оценок      |     |                                                                                                    |    |  |  |    |                                                                                                    |    |  |   |    |        |
|                                                                                                    |  |                       |     |                                                                                                    |    |  |  |    | Название предмета Оценка 1 четверть Оценка 2 четверть (1 полугод Оценка 3 четверть Оценка 4 четверть (2 полугод Оценка за год) |    |  |   |    |        |
|                                                                                                    |  | Алгебра               |     |                                                                                                    |    |  |  |    |                                                                                                    |    |  |   |    |        |
|                                                                                                    |  | Рүсский язык          |     |                                                                                                    |    |  |  |    |                                                                                                    |    |  |   |    |        |
|                                                                                                    |  | Литература            |     |                                                                                                    |    |  |  | 5  |                                                                                                    |    |  | 5 | 5  |        |
|                                                                                                    |  | Английский язык       |     |                                                                                                    |    |  |  |    |                                                                                                    |    |  | 4 | 4  |        |
|                                                                                                    |  | ∗                     |     |                                                                                                    | D. |  |  | n. |                                                                                                    | nl |  | n | nl |        |
|                                                                                                    |  | Запись: 14 4          |     | $4$ $\triangleright$ $\triangleright$ $\triangleright$ $\triangleright$ $\triangleright$ $\preccurlyeq$ $\square$ $\triangleright$ $\preccurlyeq$ |    |  |  |    |                                                                                                    |    |  |   |    |        |
| $\overline{1}$ $\rightarrow$ $\overline{1}$ $\rightarrow$ $\overline{1}$ $\rightarrow$ $\overline{1}$ $\rightarrow$ $\overline{1}$<br>Запись: 14   4 |  |                       |     |                                                                                                    |    |  |  |    |                                                                                                    |    |  |   |    |        |

Рис.1. Пример формы Ввод оценок

Закрыть форму.

В таблице **Ведомость оценок** есть поле *Название предмета*, заполнение которого вручную было бы нецелесообразно. При вводе предмета можно воспользоваться справочной таблицей **Список предметов.** Для этого необходимо изменить созданную форму **Ввод оценок**, преобразовав поле *Название предмета* в поле со списком.

Для изменения формы надо в списке форм выбрать форму **Ввод оценок** и нажать кнопку **«***Конструктор***»**. Далее необходимо выполнить следующие действия:

Выделить поле *Название предмета* и нажать правую кнопку мыши. В контекстнозависимом меню выбрать **Преобразовать элемент в**– **Поле со списком**.

Выделить поле *Название предмета* и нажать правую кнопку мыши. В контекстнозависимом меню выбрать **Свойства**.

В окне **Поле со списком: название предмета** выбрать вкладку **Данные** или **Все,** в строке «*Источник строк*» щелкнуть левой кнопкой мыши для вывода списка таблиц. В списке выбрать таблицу **Список предметов** и закрыть окно.

Сохранить изменения.

**2.** Создать составную форму для ввода информации о кружках, которые посещает ученик.

Для создания формы надо выбрать в окне **База данных** вкладку **Формы**, а затем выбрать *Создание формы с помощью мастера*. Далее осуществить следующие действия:

В появившемся окне **Создание форм** в подокне *Таблицы и запросы* выбрать в качестве источника данных таблицу **Ученик**.

В списке полей таблицы **Ученик** выбрать из подокна *Доступные поля* выбрать поля *Фамилия, Имя, Отчество, Класс, Буква* в качестве полей основной формы, нажимая после выбора каждого поля кнопку «**>**». При этом выделенное поле из *Доступного поля* будет переноситься в подокно *Выбранные поля.*

Из подокна *Таблицы и запросы* выбрать таблицу **Кружки**, содержащую данные для подчиненной формы.

В списке полей таблицы **Кружки** выбрать поля *Название кружка* и *ФИО преподавателя кружка* в качестве полей подчиненной формы, а затем нажать кнопку «*Далее*».

**\_\_\_\_\_\_\_\_\_\_\_\_\_\_\_\_\_\_\_\_\_\_\_\_\_\_\_\_\_\_\_\_\_\_\_\_\_\_\_\_\_\_\_\_\_\_\_\_\_\_\_\_\_\_\_\_\_\_\_\_\_\_\_\_\_\_\_\_\_\_\_\_\_\_\_\_\_\_\_\_**

Выбрать *Подчиненные формы* и нажать кнопку «*Далее*».

- Выбрать вид *Табличный* и нажать кнопку «*Далее*».
- Выбрать *Стиль* и нажать кнопку «*Далее*».
- Ввести заголовок новой формы **Посещение кружков** и нажать кнопку «*Готово*».

На экране появится окно с выводом данных из таблиц в виде формы, представленной на рис.2.

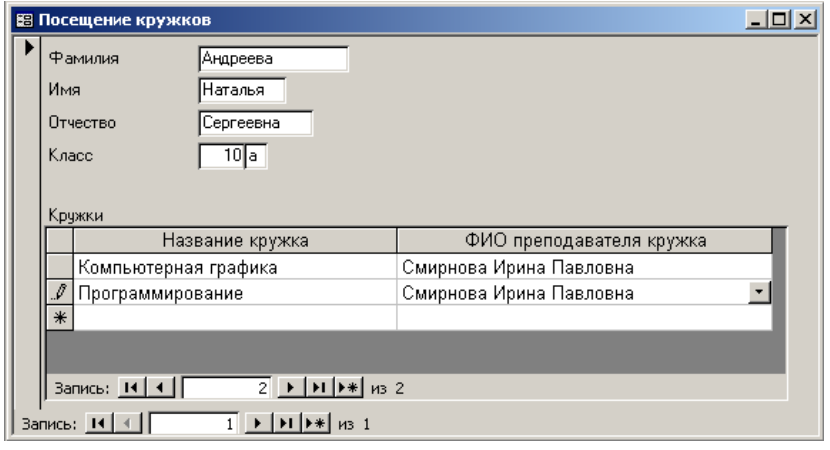

Рис.2. Пример формы Посещение кружков

Закрыть форму.

В форме **Посещение кружков** есть поле *Название кружка*, заполнение которого вручную было бы нецелесообразно. При вводе названия кружка можно воспользоваться справочной таблицей **Список кружков.** Для этого необходимо изменить созданную форму **Посещение кружков**, преобразовав поле *Название кружка* в поле со списком.

Для изменения формы надо в списке форм выбрать форму **Посещение кружков** и нажать кнопку **«***Конструктор***»**. Далее необходимо выполнить следующие действия:

Выделить поле *Название кружка* и нажать правую кнопку мыши. В контекстнозависимом меню выбрать **Преобразовать элемент в**– **Поле со списком**.

Выделить поле *Название кружка* и нажать правую кнопку мыши. В контекстнозависимом меню выбрать **Свойства**.

В окне **Поле со списком: название предмета** выбрать вкладку **Данные** или **Все,** в строке «*Источник строк*» щелкнуть левой кнопкой мыши для вывода списка таблиц. В списке выбрать таблицу **Список кружков** и закрыть окно.

Поле *ФИО преподавателя кружка* тоже целесообразно заполнять с помощью таблицы **Учитель**.

Преобразовать поле *ФИО преподавателя кружка* в поле со списком аналогично предыдущему преобразованию (в качестве источника строк берем таблицу **Учитель**).

Сохранить изменения.

**3**. Создать составную форму для ввода информации о предметах, которые преподает учитель.

Для создания формы надо выбрать в окне **База данных** вкладку **Формы**, а затем выбрать *Создание формы с помощью мастера*. Далее осуществить следующие действия:

В появившемся окне **Создание форм** в подокне *Таблицы и запросы* выбрать в качестве источника данных таблицу **Учитель**.

В списке полей таблицы **Учитель** выбрать из подокна *Доступные поля* выбрать поле *Фамилия, Имя, Отчество* в качестве поля основной формы.

**\_\_\_\_\_\_\_\_\_\_\_\_\_\_\_\_\_\_\_\_\_\_\_\_\_\_\_\_\_\_\_\_\_\_\_\_\_\_\_\_\_\_\_\_\_\_\_\_\_\_\_\_\_\_\_\_\_\_\_\_\_\_\_\_\_\_\_\_\_\_\_\_\_\_\_\_\_\_\_\_**

Из подокна *Таблицы и запросы* выбрать таблицу **Преподавание**, содержащую данные для подчиненной формы.

В списке полей таблицы **Преподавание** выбрать поле *Предмет* в качестве поля подчиненной формы, а затем нажать кнопку «*Далее*».

- Выбрать *Подчиненные формы* и нажать кнопку «*Далее*».
- Выбрать вид *Табличный* и нажать кнопку «*Далее*».
- Выбрать *Стиль* и нажать кнопку «*Далее*».
- Ввести заголовок новой формы **Преподавание** и нажать кнопку «*Готово*».

На экране появится окно с выводом данных из таблиц в виде формы, представленной на рис.3.

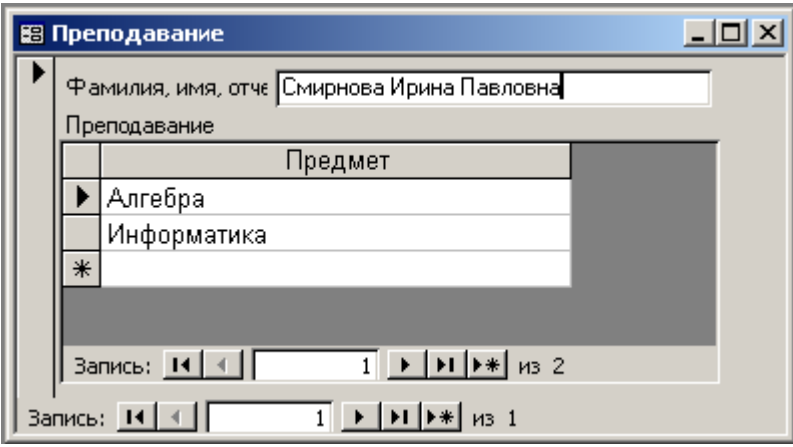

Рис.3. Пример формы Преподавание

Поле *Предмет* тоже целесообразно заполнять с помощью справочной таблицы **Список предметов**.

Преобразовать поле *Предмет* в поле со списком аналогично преобразованию формы **Ввод оценок**.

Сохранить изменения.

**4**. Выйти из Access.

Выбрать в меню пункты **Файл** - **Выход** или нажать кнопку закрытия окна в правом углу окна Access.

**\_\_\_\_\_\_\_\_\_\_\_\_\_\_\_\_\_\_\_\_\_\_\_\_\_\_\_\_\_\_\_\_\_\_\_\_\_\_\_\_\_\_\_\_\_\_\_\_\_\_\_\_\_\_\_\_\_\_\_\_\_\_\_\_\_\_\_\_\_\_\_\_\_\_\_\_\_\_\_\_**